## **طريقة ارشفة الطالب بنظام نور :**

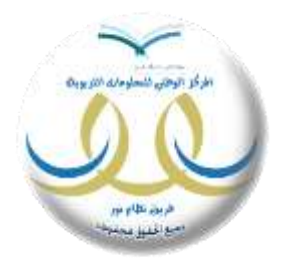

خدمة هدفها ارشفة ملفات الطالب وفك ارتباط ملفاتهم وبياناتهم بالمدرسة ، مما يجعلنا نتخلص من السجالت الخاطئة او المدارس المقفلة او حل لمشكلة الصفوف الخاطئة للطالب والكثير من الخدمات

طريقة االرشفة :

**أوال :** يجب تغيير حالة الملف والسجل للطالب الى مطوي قيده

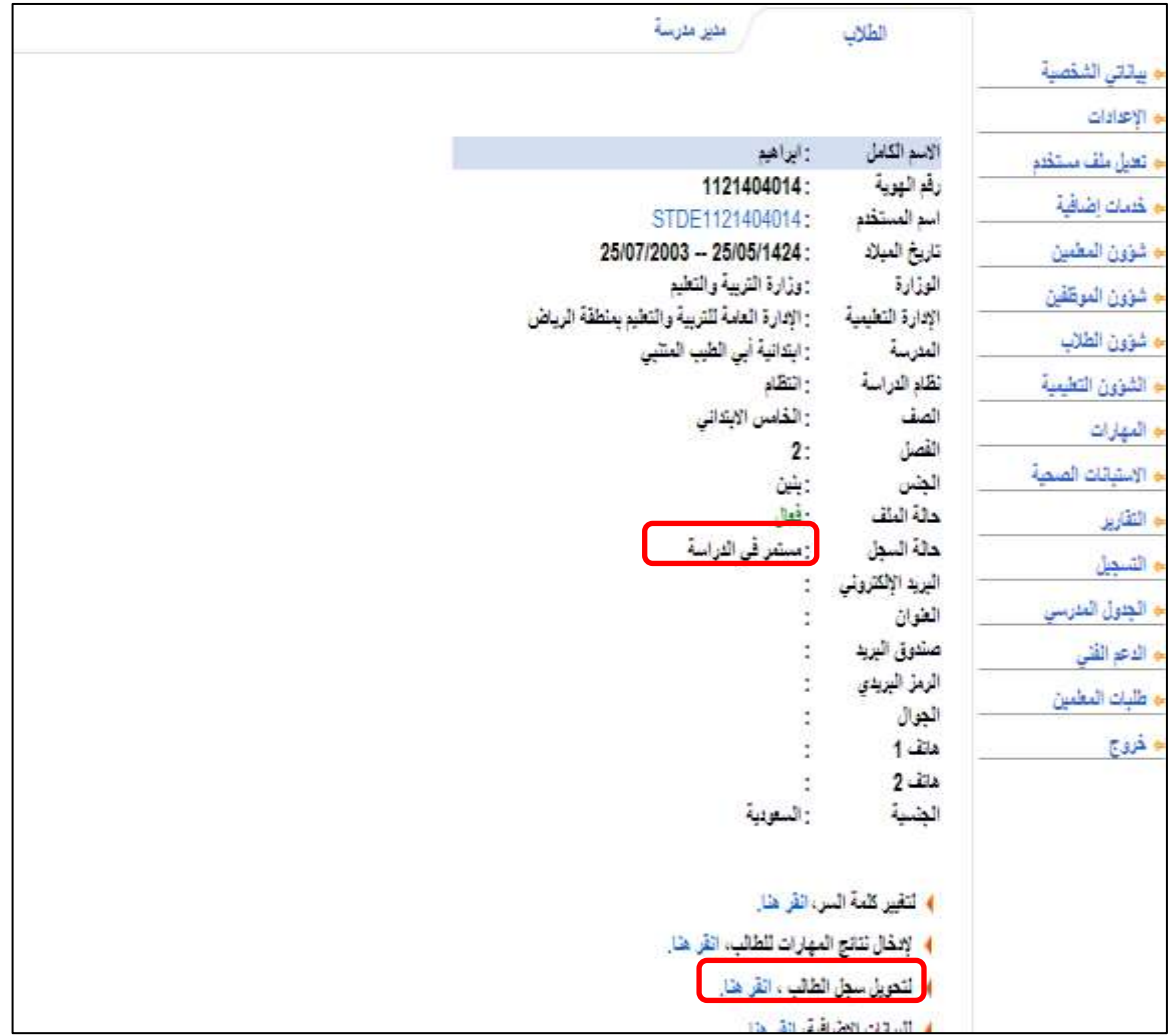

من رابط تحويل سجل الطالب اختر الحالة للطالب مطوي قيده وعندها سيظهر رابط ارشفة الطالب حسب الصورة الموضحة :

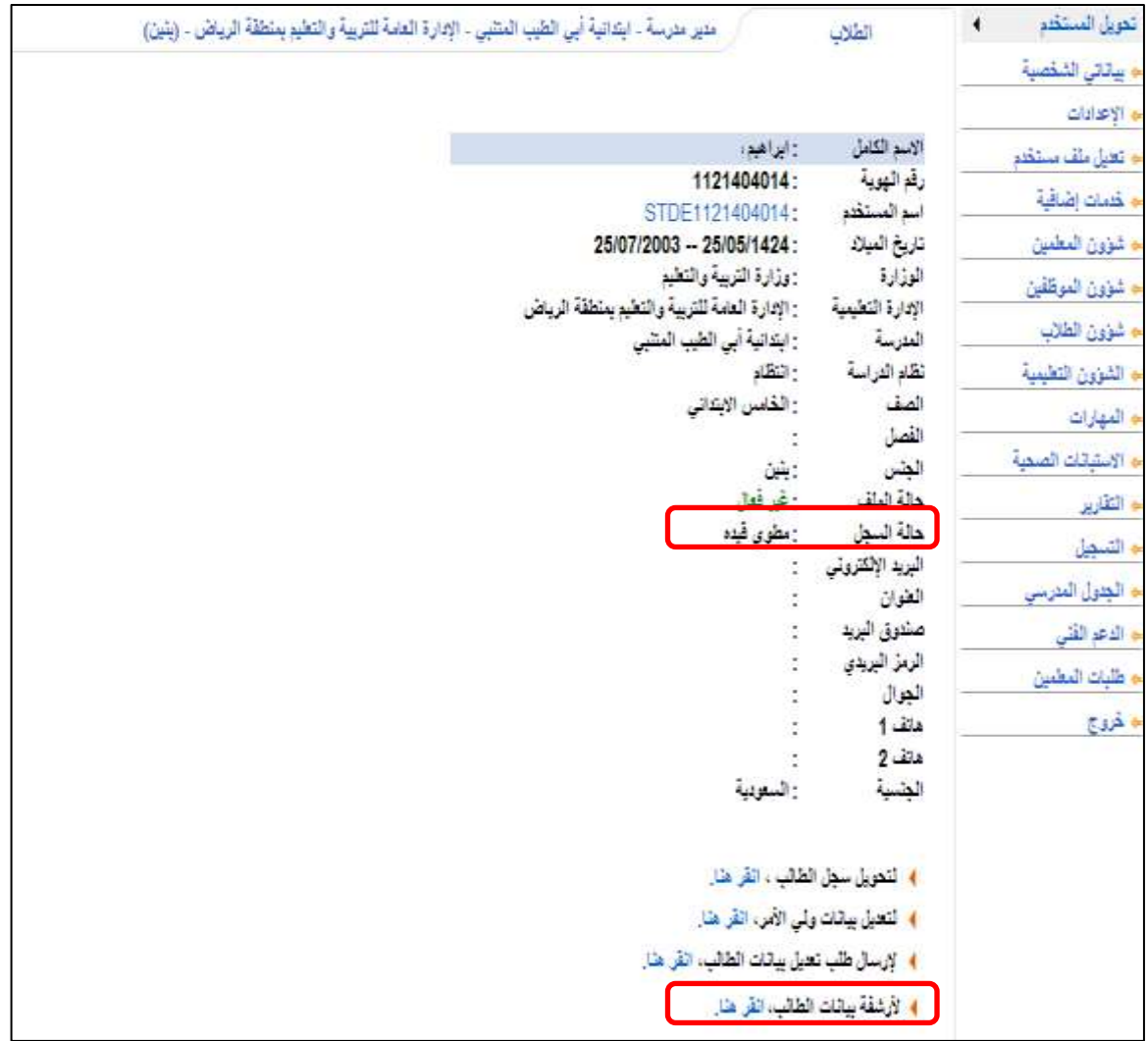

**ثانيا :** قم بالنقر على رابط ارشفة بيانات الطالب وحدد سبب االرشفة :

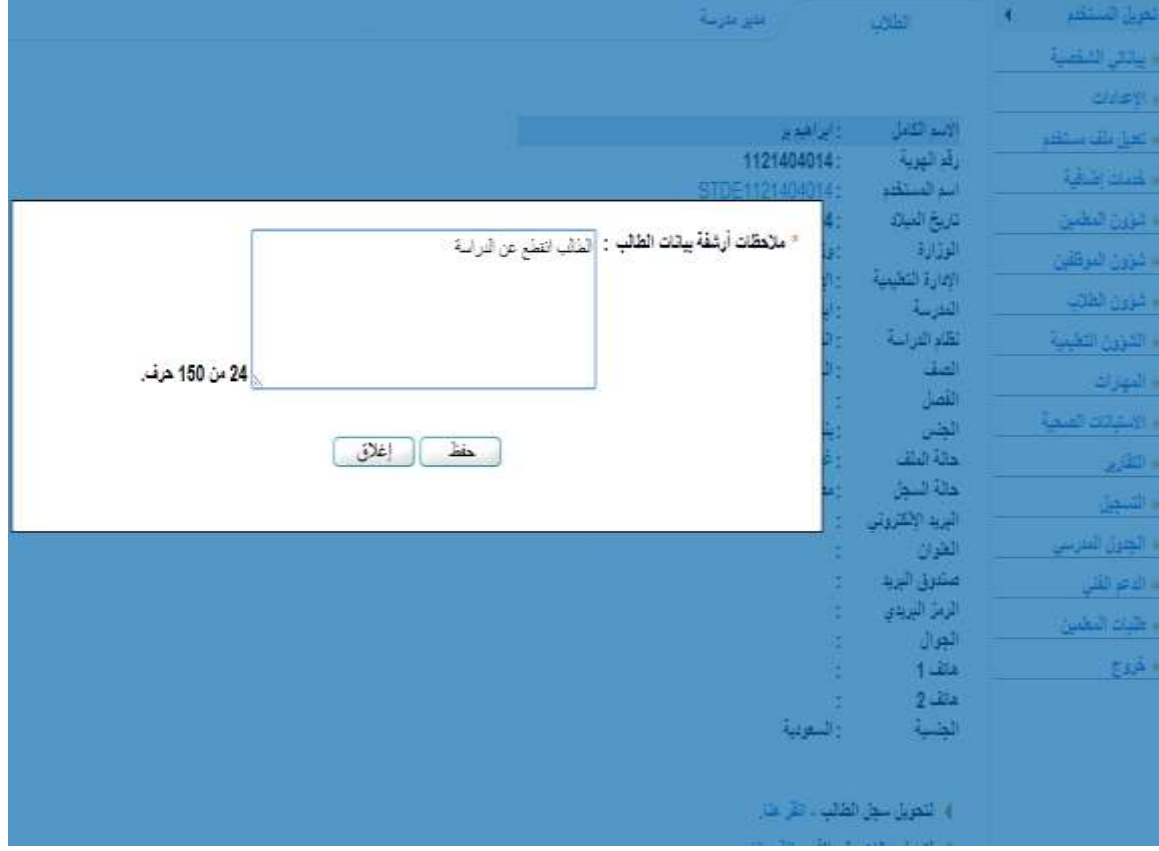

ثم حفظ طلب االرشفة وستظهر رسالة تفيد " تم إرسال الطلب إلى مدير االختبارات والقبول باإلدارة "

**ثالثا :** من مستخدم مدير االختبارات والقبول في االدارة ومن رابط المستخدمون سنجد رابطين ) طلبات األرشفة – حذف أرشفة الطالب (

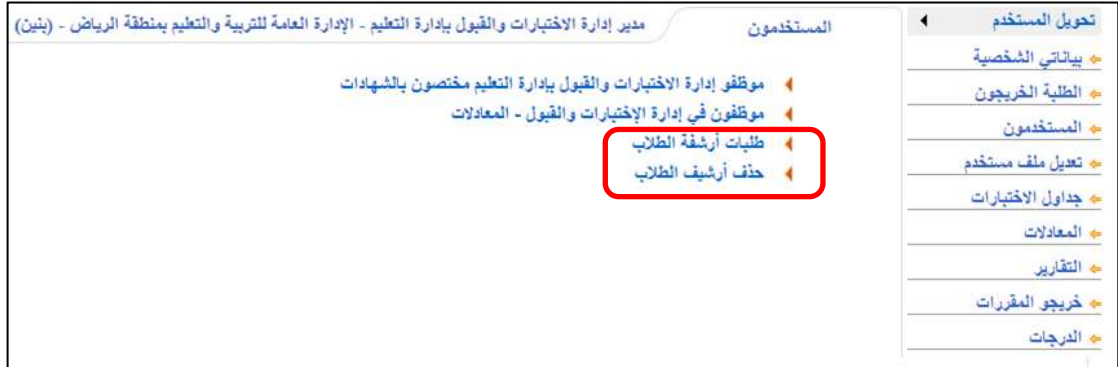

توضيح ( حاليا المدارس الحكومية تتجه طلباتها الى مدير الاختبارات والمدارس الاهلية تتجه طلباتها الى مدير التعليم الاهلي ولكن احتمالية تعديل توجه جميع طلبات الارشفة الى الاختبارات فقط في نظام نور

من رابط طلبات الأرشفة يظهر التالي :

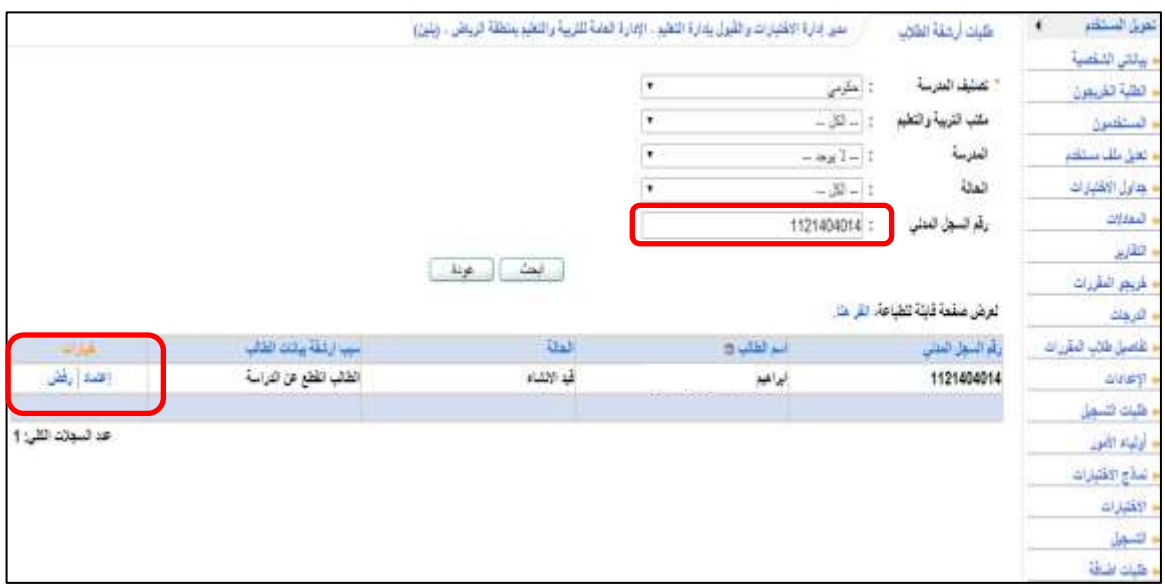

يتم اختيار تصنيف المدرسة ثم البحث بالمدرسة او إدخال رقم السجل .

وعند ظهور الطلب بإمكان مدير الاختبارات الاعتماد او رفض طلب الأرشفة .

**رابعا :** من مدير المدرسة يتبين ان الطالب ارشفت بياناته ويصبح غير موجود في المدرسة وفي حالة قيام أي مدرسة بتسجيل بياناته من اضافة ملف يظهر ما يلي:

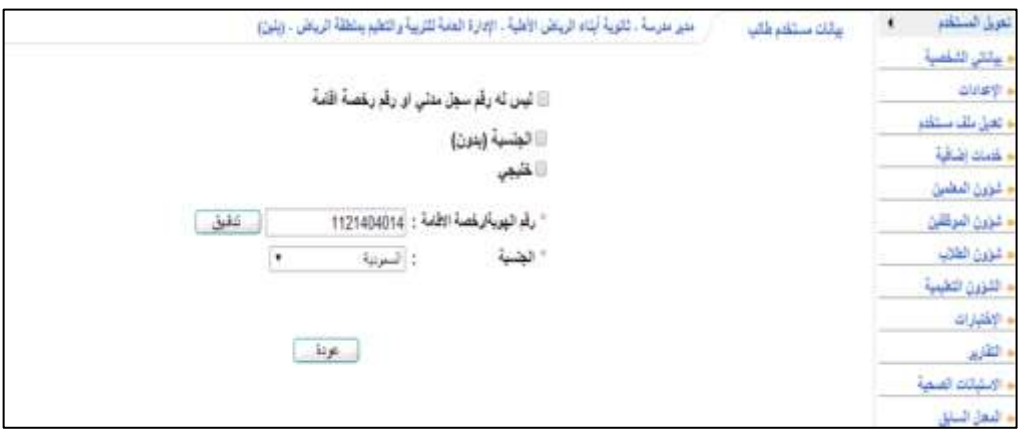

تظهر رسالة تبين ان بيانات الطالب مؤرشفة ويمكن جلب بياناته باالستمرار

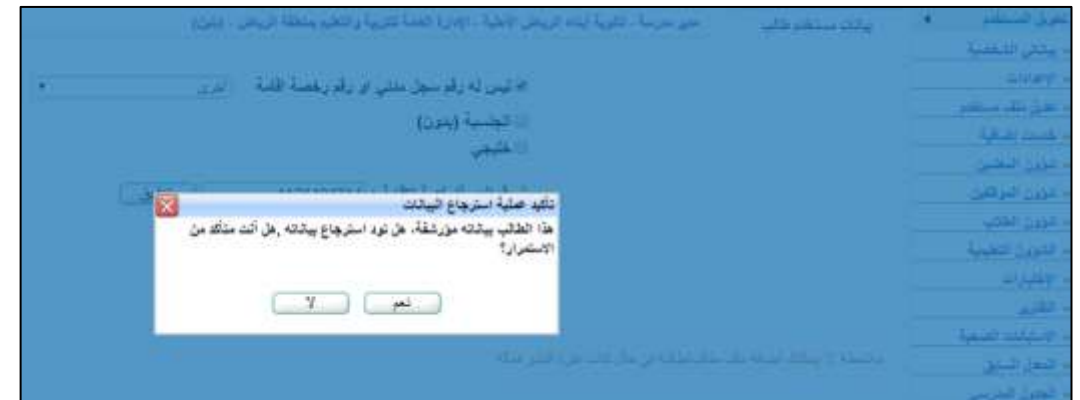

## بعدها يطلب منك النظام تحديد الصف له وبإمكانك تعديل وتصحيح الصف للطالب :

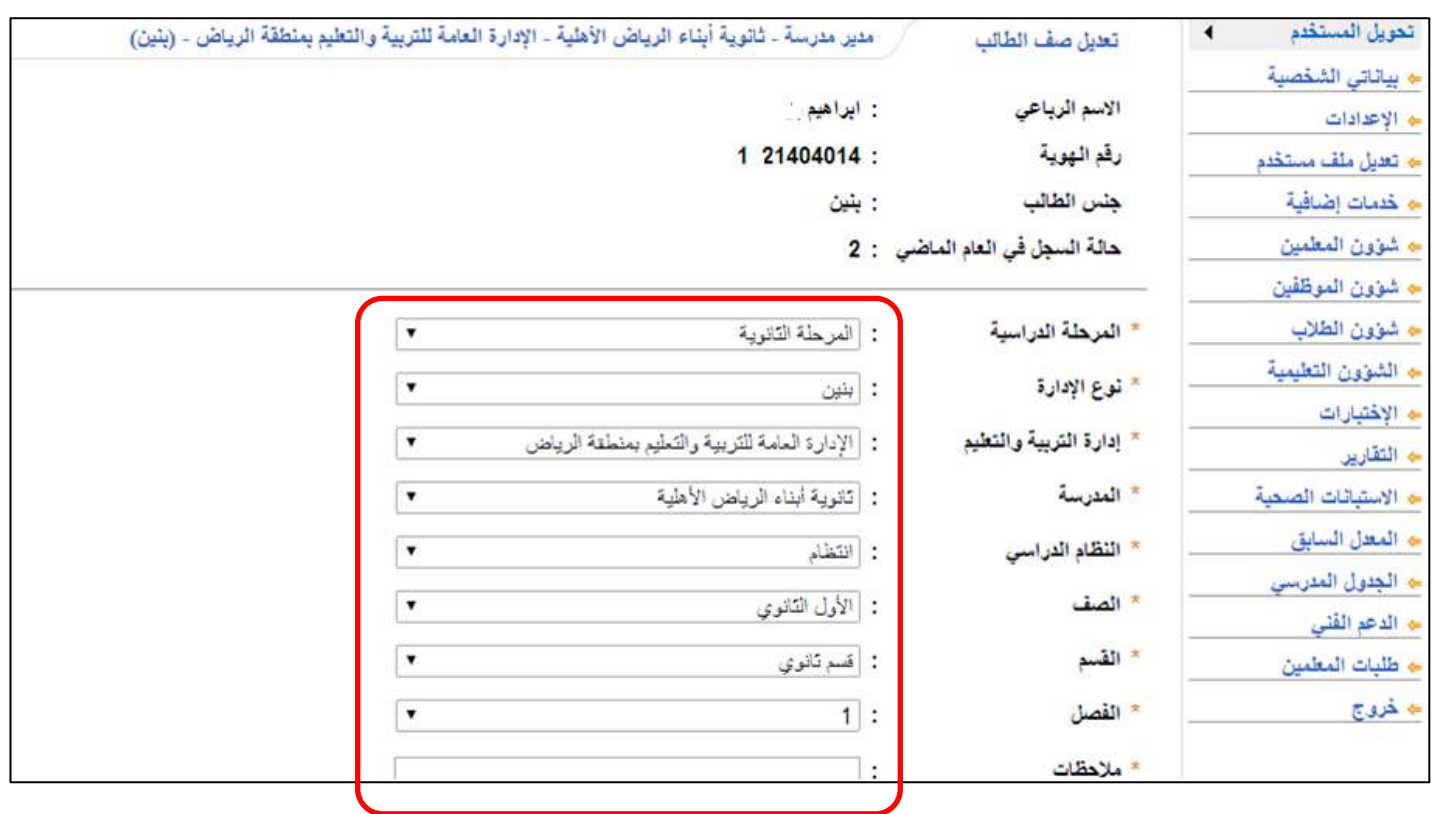

مالحظة : عند البحث عن سجل طالب تم ارسال طلبة لألرشفة ستظهر رسالة تفيد أن هناك طلب أرشفة للطالب ولم يتم اعتماده

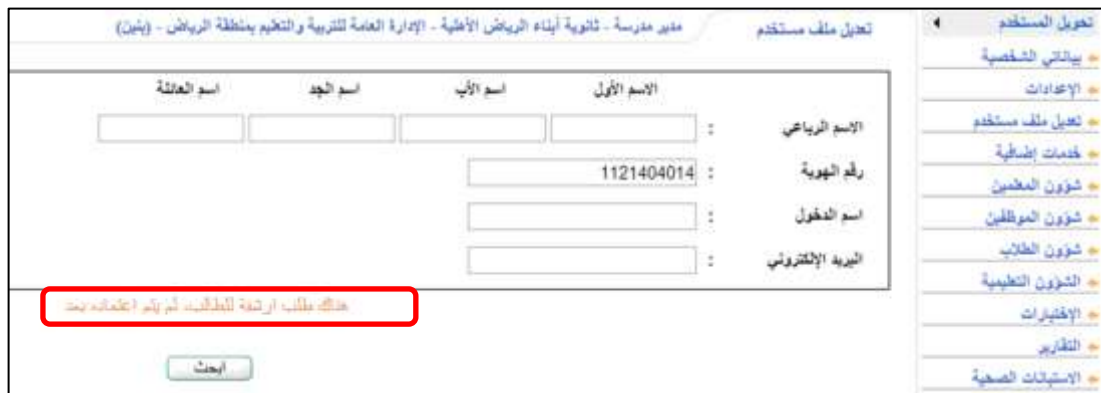

**خامسا :** رابط حذف االرشفة في مدير االختبارات :

بالإمكان حذف الطالب من الأرشفة وسيقوم النظام بحذف الأرشفة بشكل نهائي من النظام بالشكل التالي:

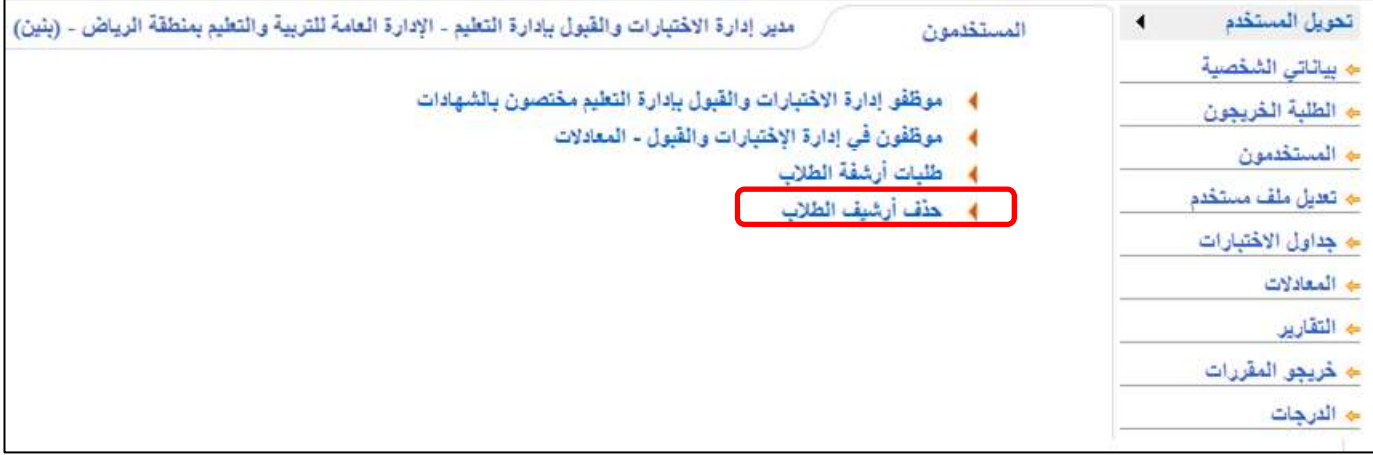

من مستخدم مدير االختبارات يتم البحث عن السجل المؤرشف ثم الحذف النهائي

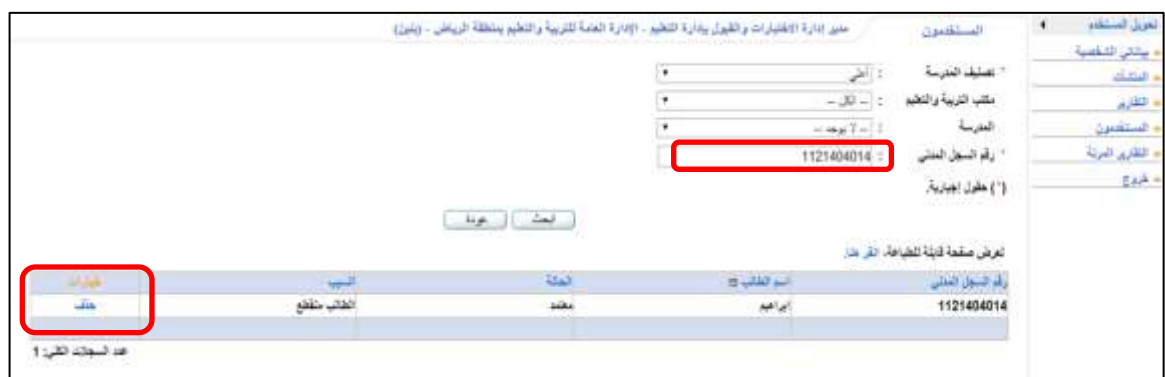